## EOA7530 Dual Radio Concurrent AP/CB

EOA7530 equips with two powerful independent RF interfaces which support 802.11a and 802.11b/g. With certified IP-65 protection, it is designed to deliver high reliability under harsh outdoor environment.

Built-in advanced multi-functions provide flexibility in constructing scalable WiFi networks for all possible applications. With two individual interfaces, each can be configured into 3 different modes with maximum of 8 combinations. EOA7530 offers bandwidth up to 54Mbps to accommodate heavy traffic services such as multimedia streaming. Establishing backbone network using 802.11a ensures stability and reduces interference while 802.11b/g offers great compatibility to all wireless clients.

EOA7530 provides wide-range of authentication and encryption standards (including WEP, WPA, WPA2, TKIP/AES and IEEE 802.1X) to enforce maximum security. Furthermore, friendly security management user interface reduces configuration complexity. EOA7530 is a true carrier-grade product which is guaranteed to fulfill any business proposals.

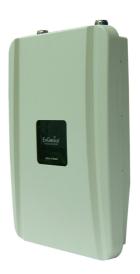

## **IP Address Configuration**

The default IP address of the device is **192.168.1.2**. In order to log into this device, you must first configure the TCP/IP settings of your PC/Notebook.

- In the control panel, double click Network Connections and then double click on the connection of your Network Interface Card (NIC). You will then see the following screen.
- Select Internet Protocol (TCP/IP) and then click on the Properties button. This will allow you to configure the TCP/IP settings of your PC/Notebook.
- Select Use the following IP Address radio button and then enter the IP address (192.168.1.21) and subnet mask (255.255.255.0). Ensure that the IP address and subnet mask are on the same subnet as the device.
- Click on the **OK** button to close this window, and once again to close LAN properties window.

## Logging In

 To configure the device through the web-browser, enter the IP address of the device (default: 192.168.1.2) into the address bar of the web-browser and press Enter.

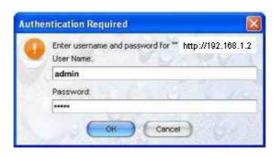

 After connecting to the IP address, the web-browser will display the login page. Specify admin as the default User Name and Password, and then click on the Login button.

## **Administration**

- Under Management section, click on the [Admin] link. This option allows you to modify the default password for the device. For security it is highly recommended for security reasons.
- 2. Old Password: please type in admin
- Password: Specify a password into this field and then re-type the password into the Confirm New Password field. Then click on the Apply button.
- 4. Click on the [Apply] button to save the changes.